# 网上立案指南

# **1.** 登录电子法院

访问吉林电子法院域名:www.e-court.gov.cn,或者在百度搜索"吉 林电子法院"。

## **1.1** 当事人登录

当事人登录:点击<sup>当事人登录</sup>,输入用户名和密码登录。若当事 人没有账号,可以直接点击登录下方的"注册"按钮,进行注册。

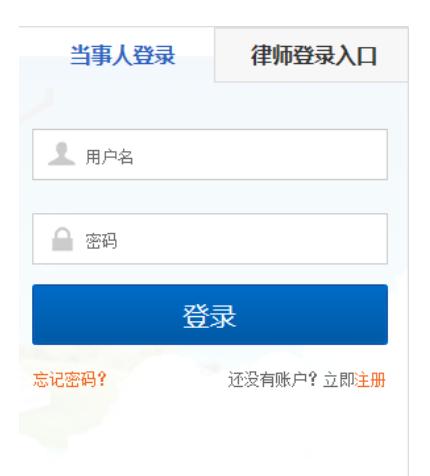

## **1.2** 律师登录

点击<sup>。律师登录</sup>,律师可用绑定的动态令牌或者直接手机认证进 入。若律师没有账号和动态令牌,可向所在律所管理员申请添加电子 法院律师账号和发放动态令牌。

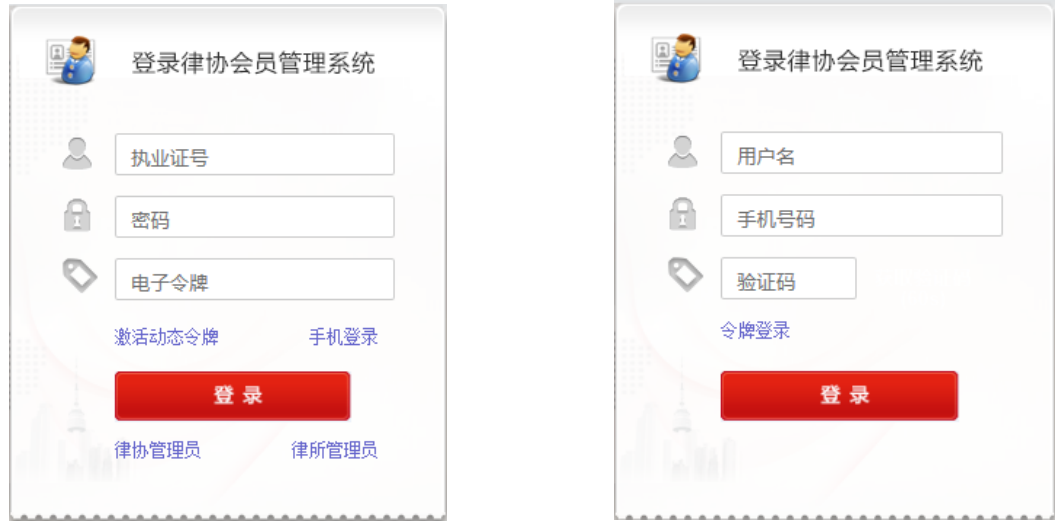

# **2.** 网上立案【当事人】

目前,系统支持民事一审、民事二审、行政一审的网上立案。

## **2.1** 创建网上立案

#### **1**、创建网上立案

登录后,点击页面左侧的网上立案——创建网上立案。

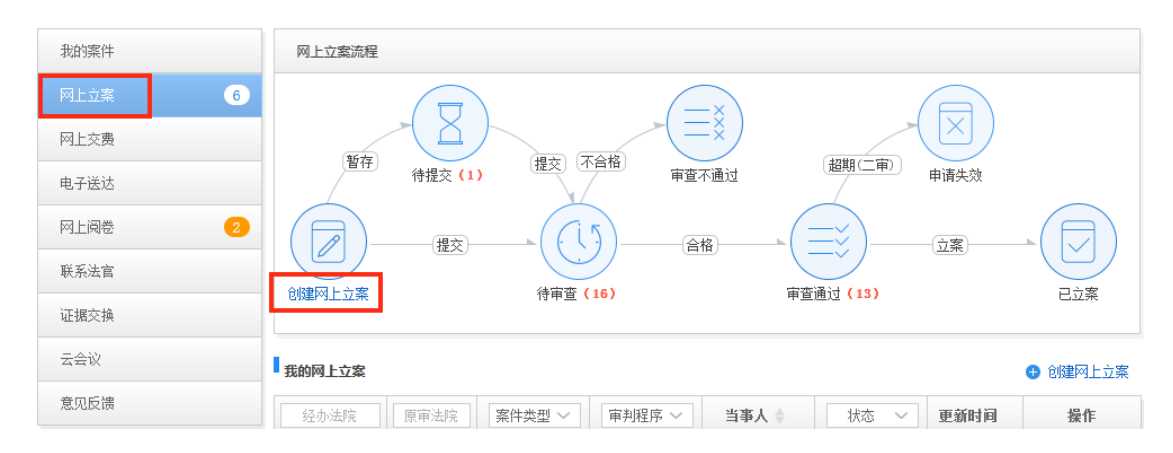

#### **2**、选择类别

在打开的页面中,选择案件类别为民事,审判程序,申请人为本 人申请或者为他人申请。当选择为他人申请时,需要选择代理人类型, 然后点击"下一步",如图:

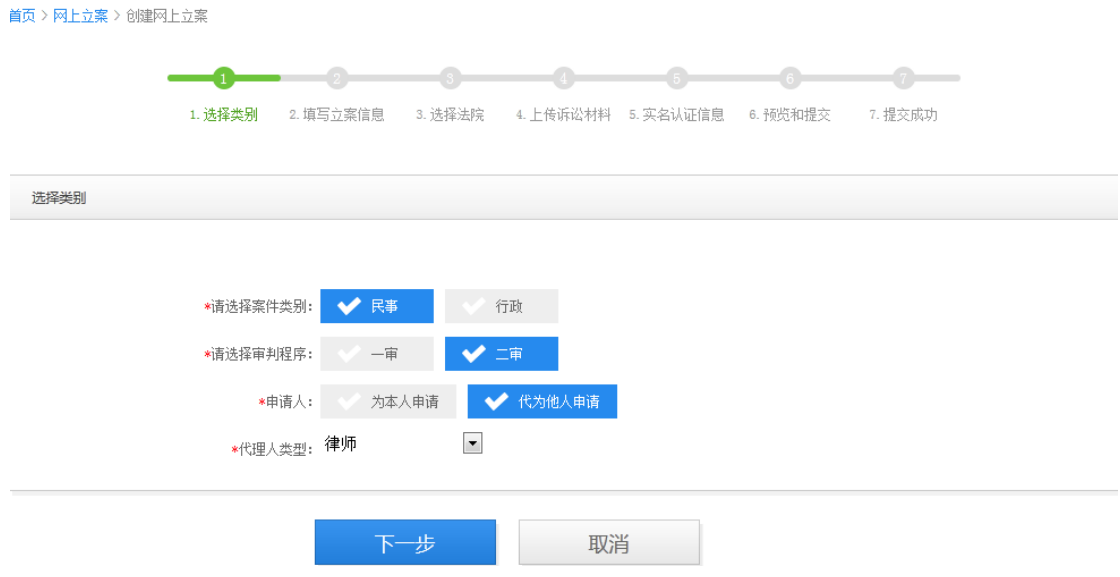

若是申请民事二审案件,并且原审案件是在电子法院进行办理的, 还可以直接在原审案件的基层上进行上诉操作,即在我的案件中到这 个已结的原审案件,点击案号,在打开的界面中点击右侧的"上诉" 即可,如图:

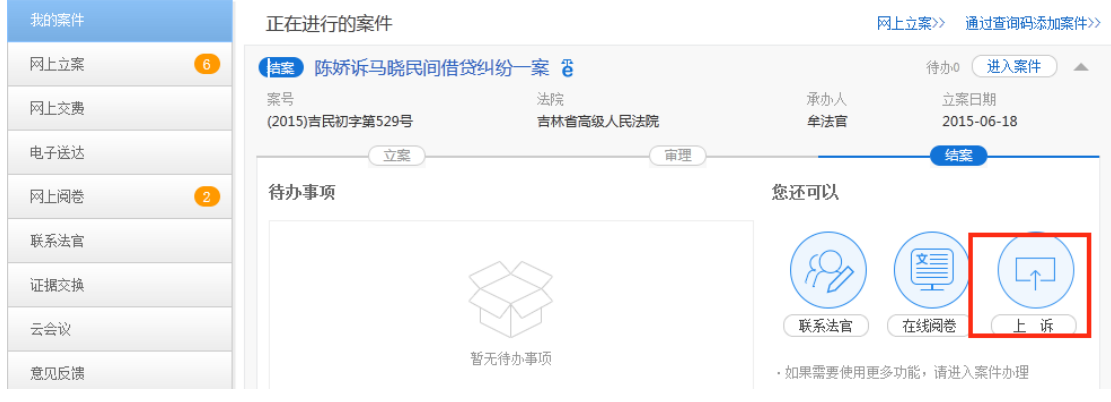

### **3**、填写立案信息

(1)阅读立案须知,注意须知中的红色字体部分内容,即:默认 同意使用电子送达的方式送达案件文书。阅读完成之后,勾选"我已 同意使用电子法院进行网上立案",然后点击"进入网上立案"。

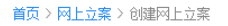

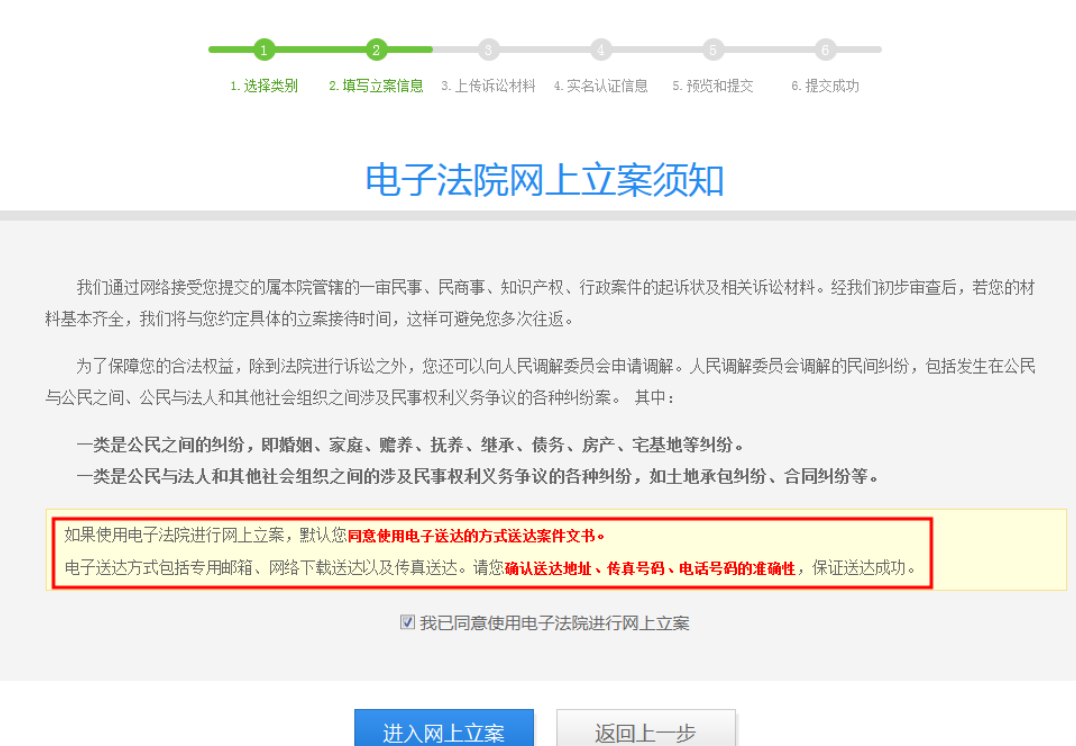

(2)在打开的页面录入原审信息、当事人信息、代理人信息以及 证人信息,原审信息和当事人信息是必填项。填写完整之后点击"确 认并下一步"。

注:原审案号的填写提供两种方式:

①选择已有案号,下拉列表为在已选择法院下关联到的所有原审案件 的案号,关联不到列表就无选项。

②手动输入案号,分段填写,例如:2015 年民初字第 0003—0001 号。

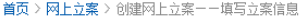

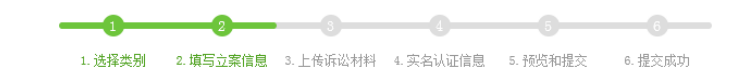

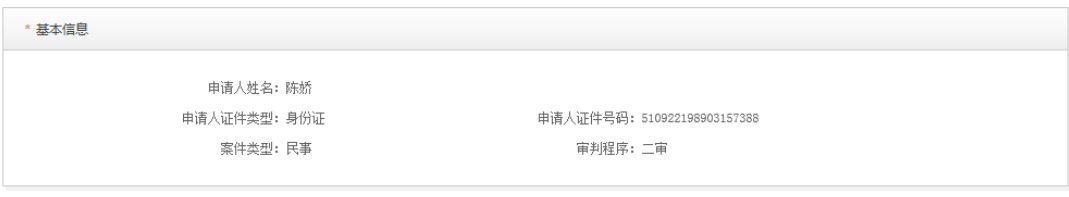

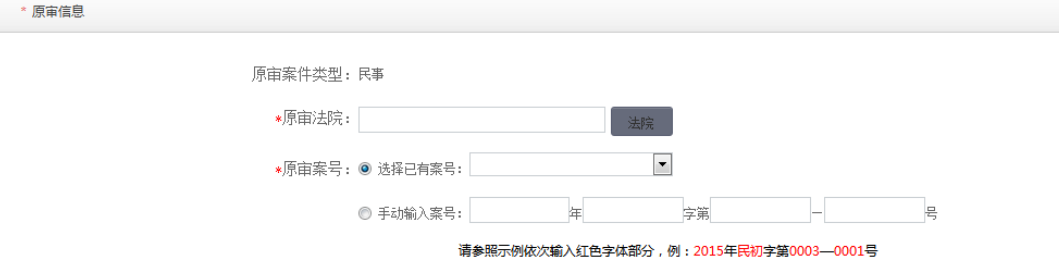

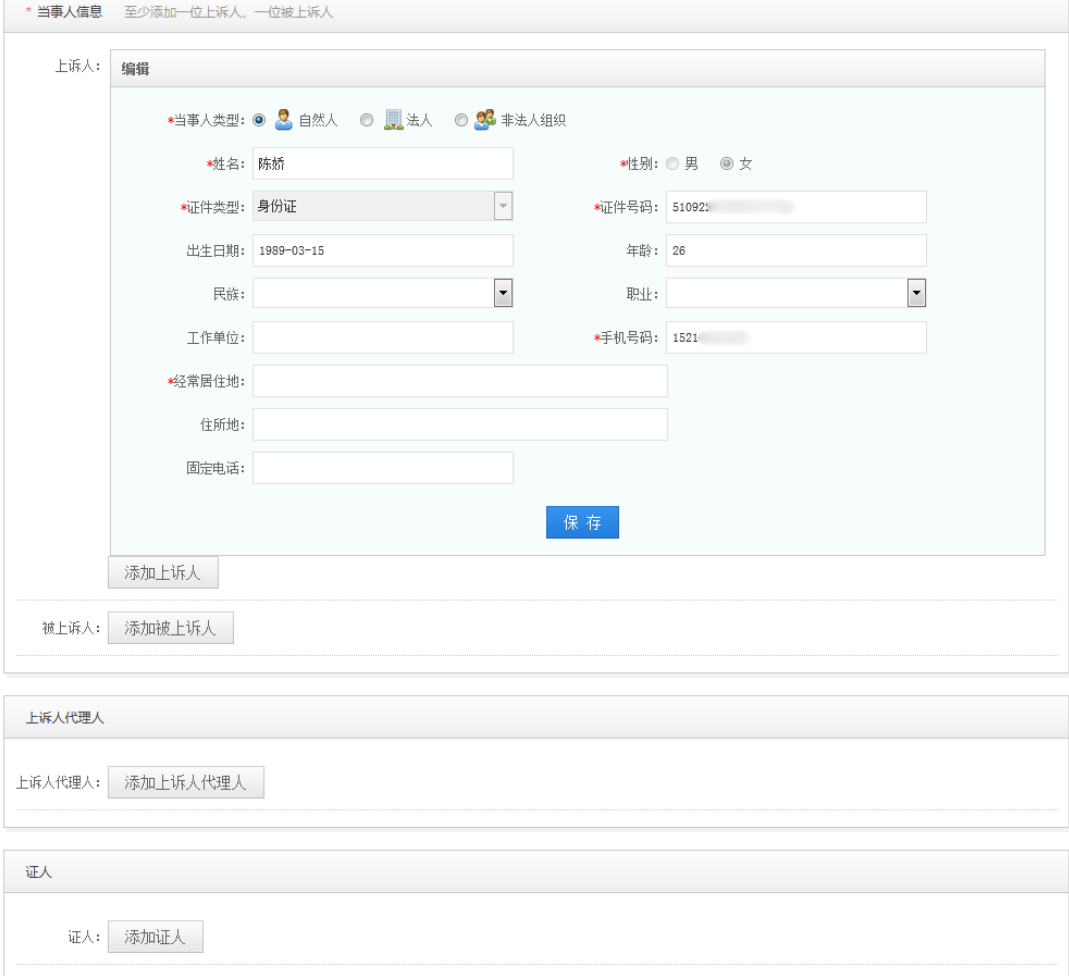

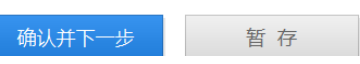

### **4**、上传诉讼材料

材料提交包括以下三部分:上诉状、证件类材料、证据类材料, 前两项为必填项。

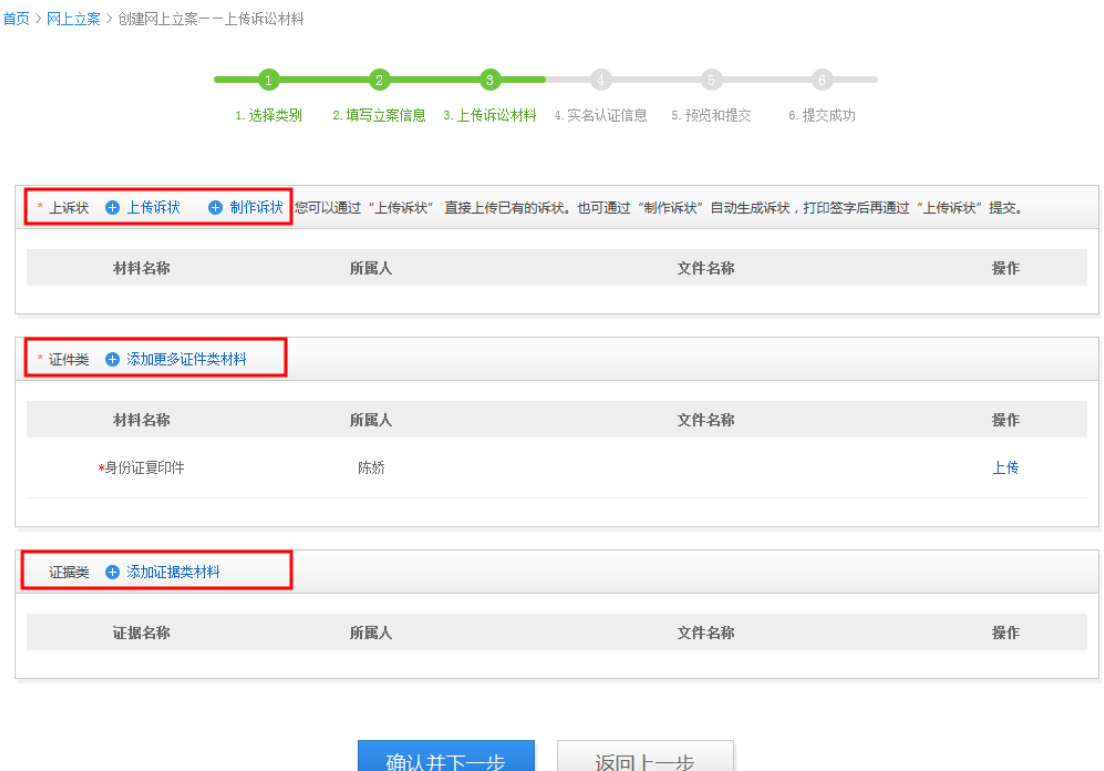

(1)上传起诉状

若您已经有制作好的起诉状,可直接点击"上传诉状"按钮,将 已经制作好的起诉状直接上传即可。若您还没有制作起诉状,可以点 击后方的"制作诉状"按钮进行制作。如图,选择当事人,填写诉讼 请求、事实与理由,如果不清楚如何填写,可点击后方的"诉讼请求 填写说明和样例"、"事实与理由填写说明和样例"进行查看。填写 完成之后,点击下方的"生成诉状"按钮。

\* 当事人信息

\*原告: 回 陈娇 \*被告: 図 马晓

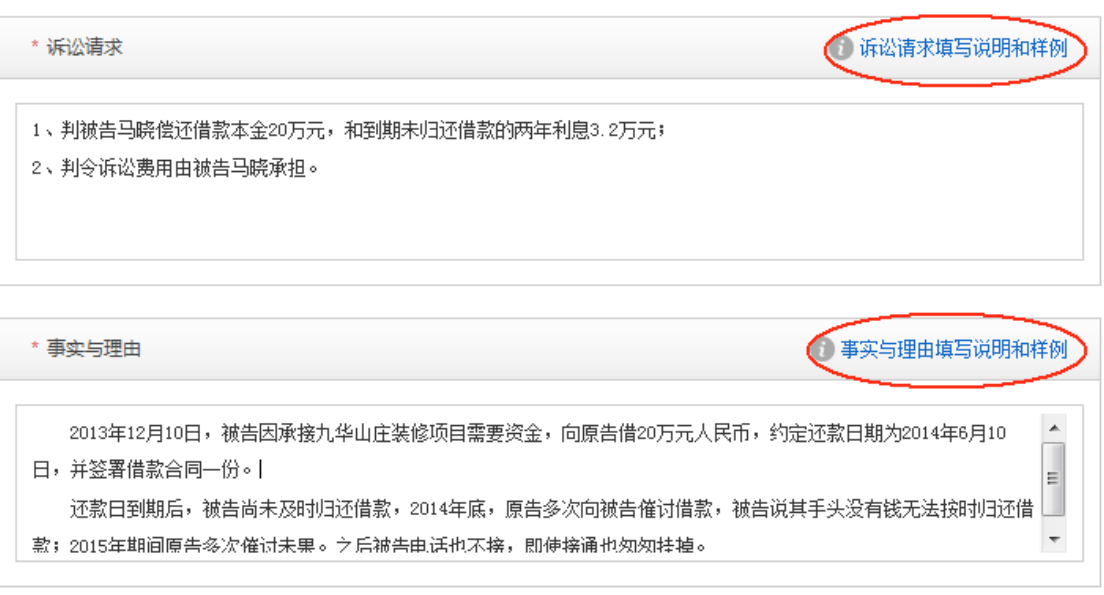

在打开的文件下载对话框中,点击保存,将此文书保存至本地, 然后将其打印出来,进行手动签字。并将签字后的诉状扫描成电子版, 通过"上传诉状"按钮,进行上传。

取消

生成诉状

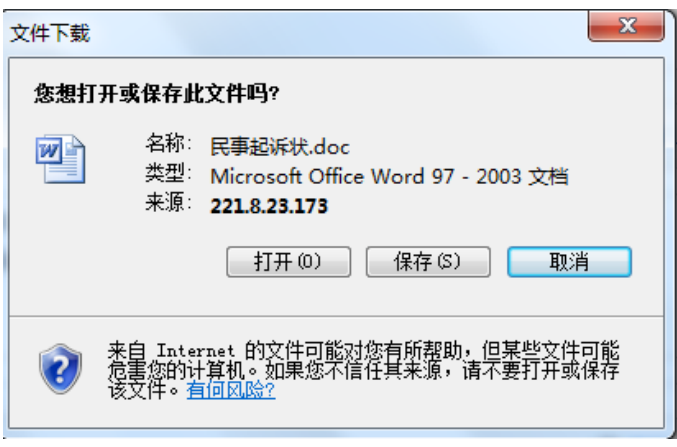

(2)上传证件类和证据类材料

诉状上传完成之后,再依次上传证件类材料和证据类材料,上传 完成之后,点击下方的"确认并下一步"按钮,进入到实名认证信息 页面。

根据申请人身份的不同,证件类材料需要同步变化:

1)申请人为当事人:

自然人:身份证复印件

法人:营业执照复印件、法定代表人身份证明书

非法人组织:组织机构代码证复印件、主要负责人身份证明 书

2)申请人为律师和承担法律援助的律师:

上诉人身份证复印件、代理人身份证明(执业证件)、上诉人 授权委托书

3) 申请人为其他人:

上诉人身份证复印件、代理人身份证明(身份证复印件)、 代为告诉人身份证明(代为告诉人身份证复印件)、上诉人 授权委托书

## **5**、实名认证信息

在实名认证信息界面,拍摄实时照片,并拍摄或者上传身份证正 面和反面照片。如果已在电子法院提交过实名认证材料,则此处会自 动关联之前身份认证信息,同时支持再次修改或清除后重新拍摄。最 后点击"预览和提交"。

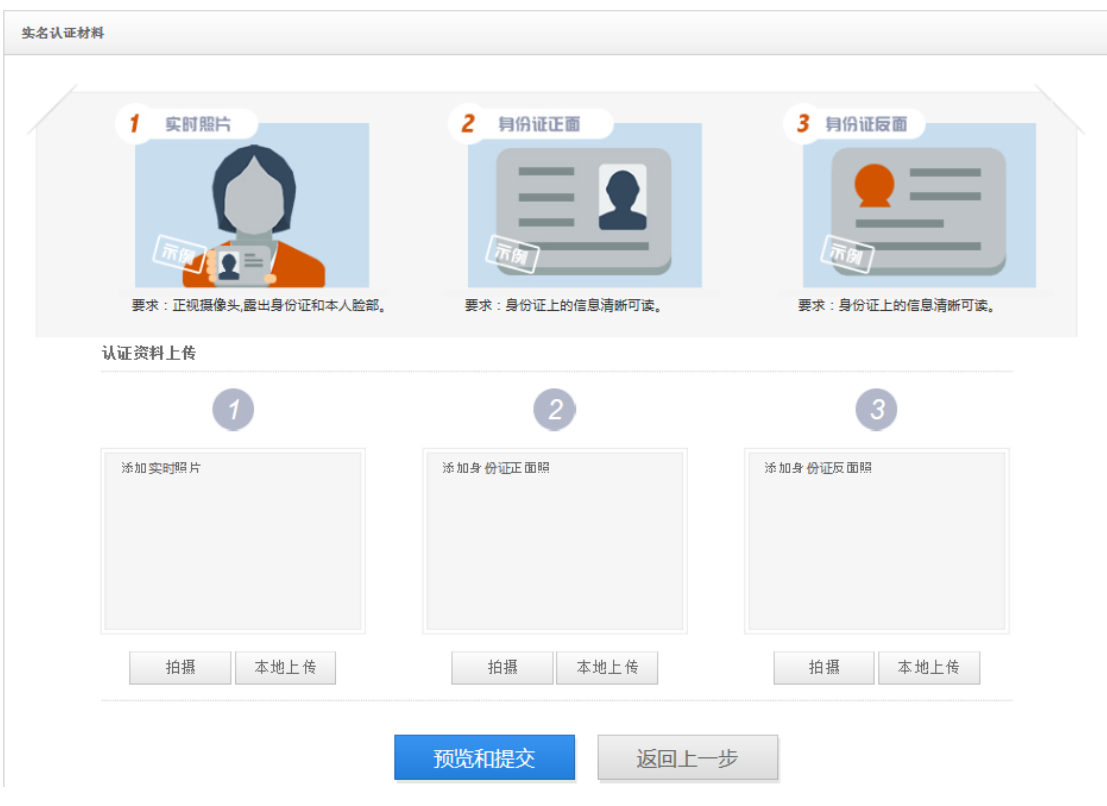

# **6**、预览和提交

在信息预览界面,查看立案信息是否有误,若有问题,可返回上 一步进行修改;若没有问题则点击"提交"。完成立案申请。

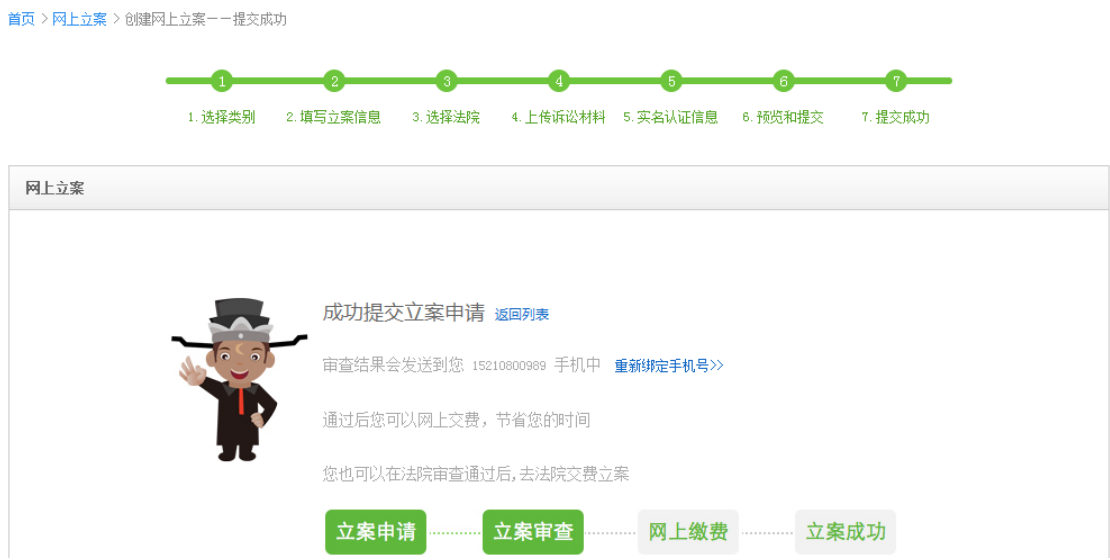